# **NEEDLEWORK USB LAN**アダプター ドライバダウングレード手順

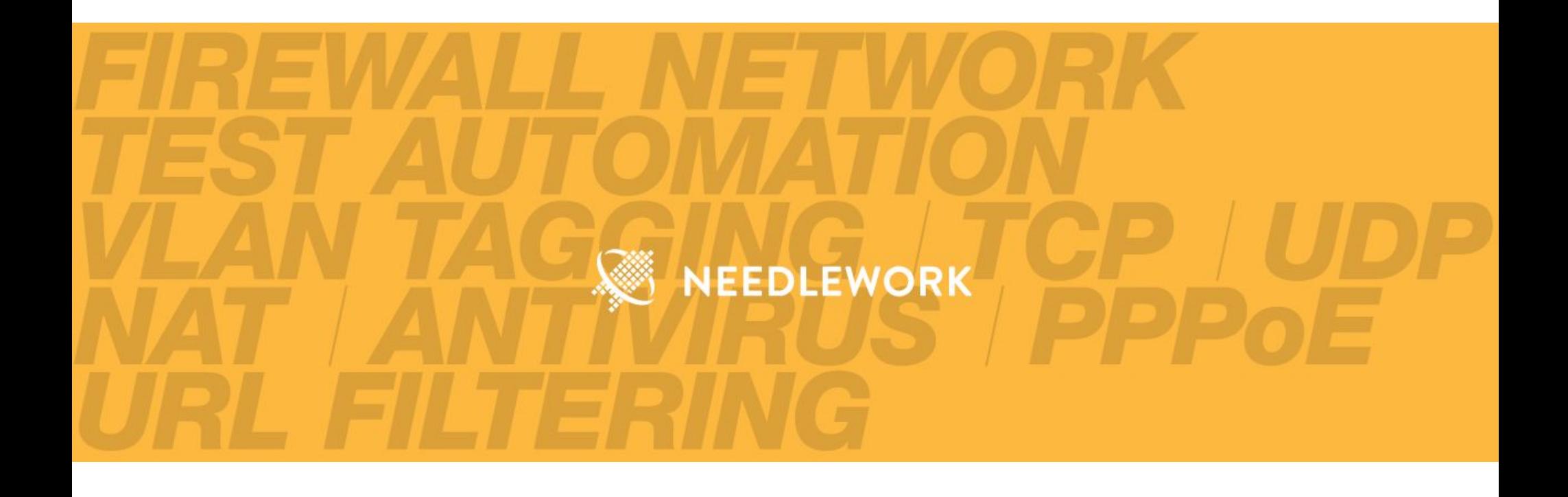

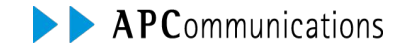

Copyright © AP Communications Co., Ltd. All rights reserved.

本資料では「NEEDLEWORK(ニードルワーク)」の USB LANアダプターのドライバダウングレード手順について記述します。

※ドライバーバージョン「1.20.7.0」を利用される方向けの資料です。 その他のバージョンを利用される場合は本資料の手順は実施しないようお願いします。

※本資料の内容は予告なく変更することがあります

※記載されている会社名及び商品名/サービス名は、各社の商標または登録商標です

#### **1.** バージョンの確認

 デバイスマネージャーから、対象のネットワークアダプター( ASIX AX88179)をダブルクリックし、プロパティを開きます。 プロパティのドライバータブをクリックし、バージョンを確認します。

「**1.20.7.0**」以外はダウングレードが必要です。

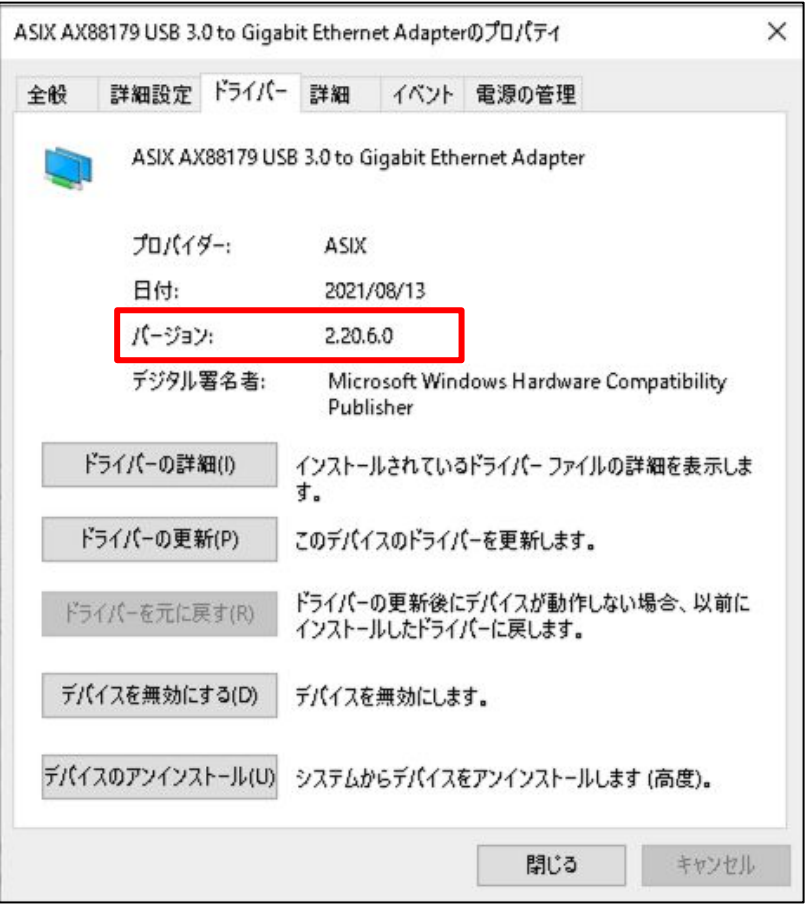

**WEEDLEWORK** 

# 1. USB LANアダプターのドライバダウングレード

# **2.**ドライバ一覧の取得

**PowerShell**を管理者権限で起動し、以下のコマンドを実行します。

> **pnputil -e | Select-String -Context 1,3 asix**

表示された結果の公開名を確認します。 ※「ドライバーの日付とバージョン」を確認し、推奨バージョン( 1.20.7.0)以外の公開名を確認します ※公開名の\*\*には数字が入ります

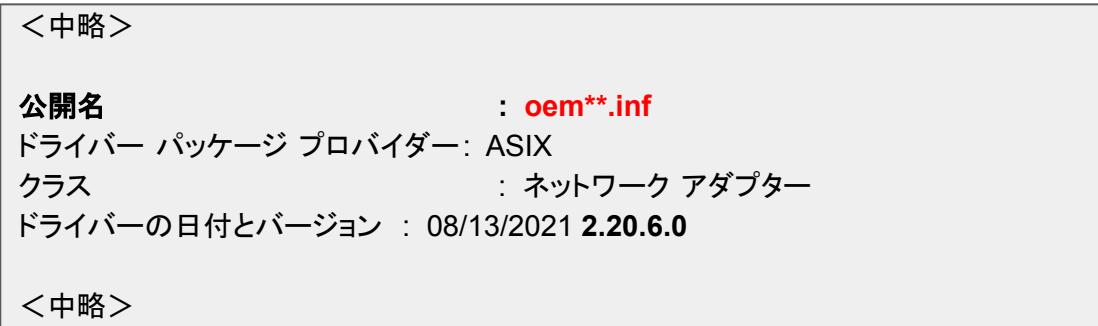

#### **3.**ドライバの削除

推奨バージョン( 1.20.7.0)以外のドライバを削除します。 以下のコマンドを実行します。 ※oem\*\*.infには確認した公開名を記載します

> **pnputil /delete-driver oem\*\*.inf /uninstall**

「ドライバー パッケージがアンインストールされました。 ドライバー パッケージが正常に削除されました。」と表示されることを確認します **WEEDLEWORK** 

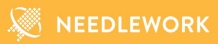

# **4.**ダウングレード後のバージョン確認

ドライイババージョンが「 1.20.7.0」より低いことを確認します。(ダウングレード完了)

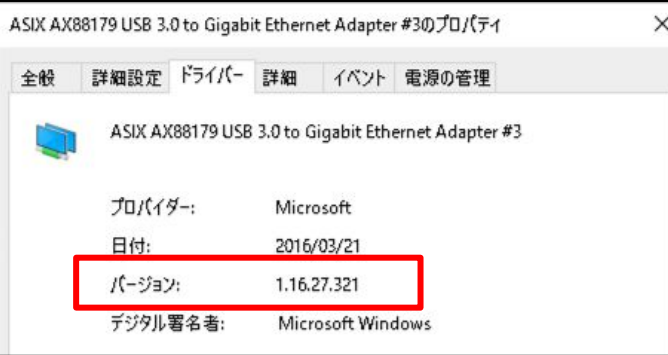

2. 推奨バージョンのインストール

# **WEEDLEWORK**

# **▼**ドライバーバージョン「 **1.20.7.0**」インストール

# **1.**ドライバーのダウンロード

ドライバーを下記よりダウンロードしてください。

[https://krs3.needlework.jp/storage/ASIX\\_driver\\_12070.zip](https://krs3.needlework.jp/storage/ASIX_driver_12070.zip)

# **2.**インストール

ZIPを展開し「NETAX88179\_178a.inf」を右クリックし「インストール」をクリックします。

「この操作を正しく終了しました。」と表示されることを確認します。

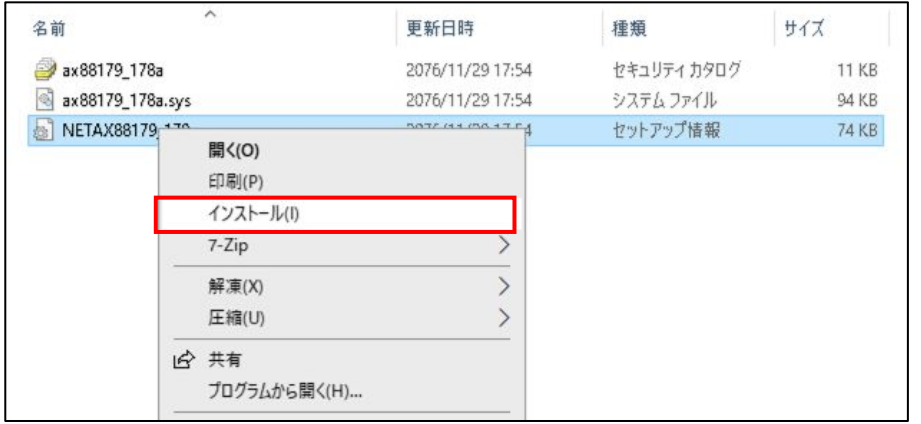

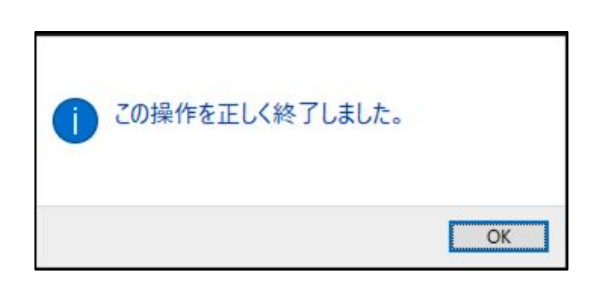

2. 推奨バージョンのインストール

## **3.**バージョンの確認

ドライバーバージョンが「 1.20.7.0」に変更されたことを確認します。

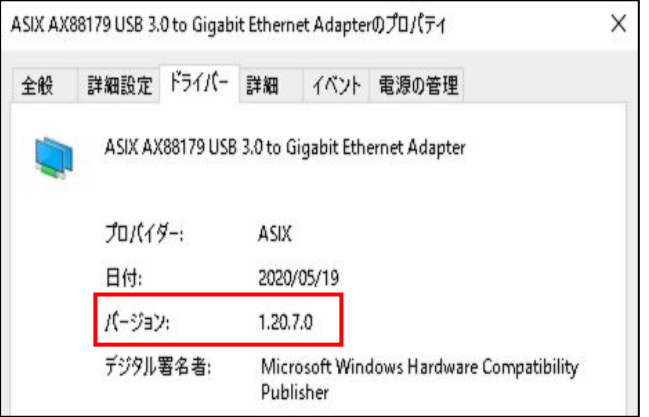

# **4.**他バージョンへの自動アップデート抑止

Windows Update時に上記バージョンから自動的にドライバーがアップデートされる可能性があるため、 下記ツールでアップデート対象から除外します。

Microsoftの下記URLよりツールをダウンロードします。

**wushowhide.diagcab**

<https://download.microsoft.com/download/f/2/2/f22d5fdb-59cd-4275-8c95-1be17bf70b21/wushowhide.diagcab>

**WEEDLEWORK** 

2. 推奨バージョンのインストール

4-1.ダウンロードした「 wushowhide.diagcab」を実行します。

4-2.表示された画面で「 Hide updates」をクリックします。

4-3.表示されたリストから 「**ASIX - Net** 」が含まれるものを全て選択 (チェックボックスを入れる)し、次へをクリックします。

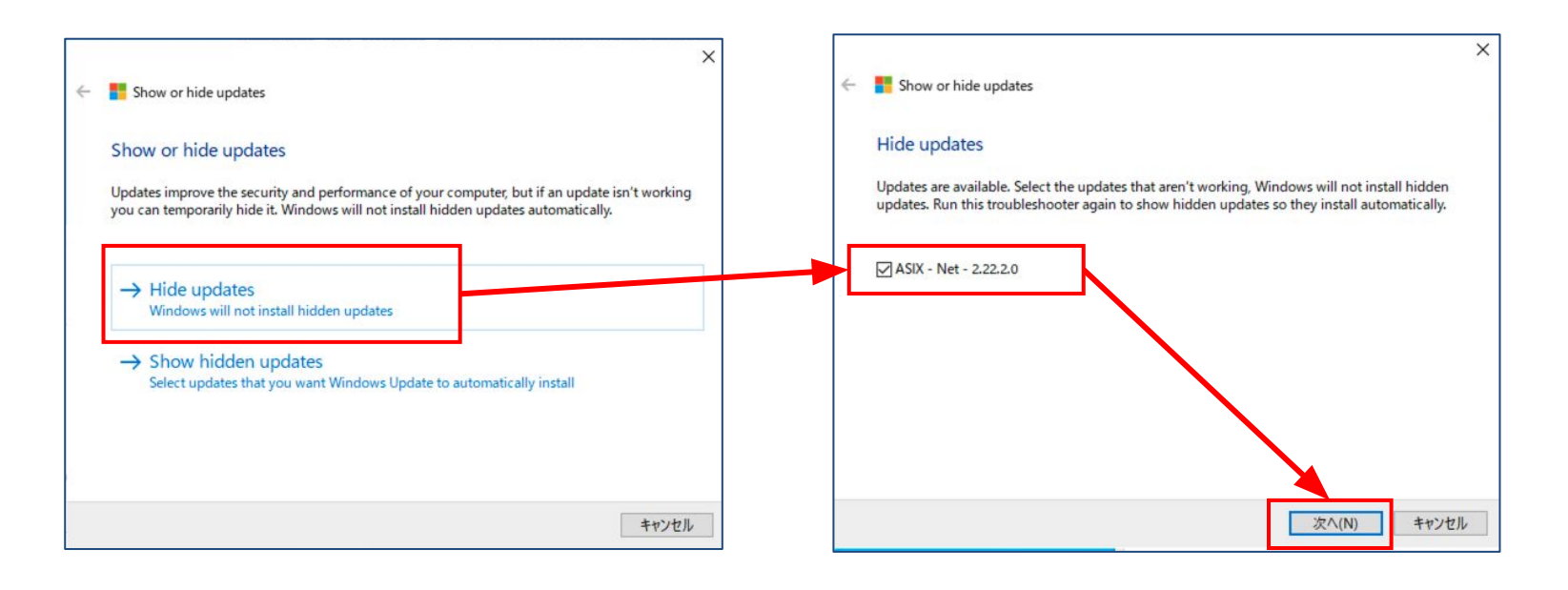

**WE NEEDLEWORK** 

2. 推奨バージョンのインストール

4-4.以下の画面が表示されることを確認します。(作業完了)

※表示まで数分かかる場合があります

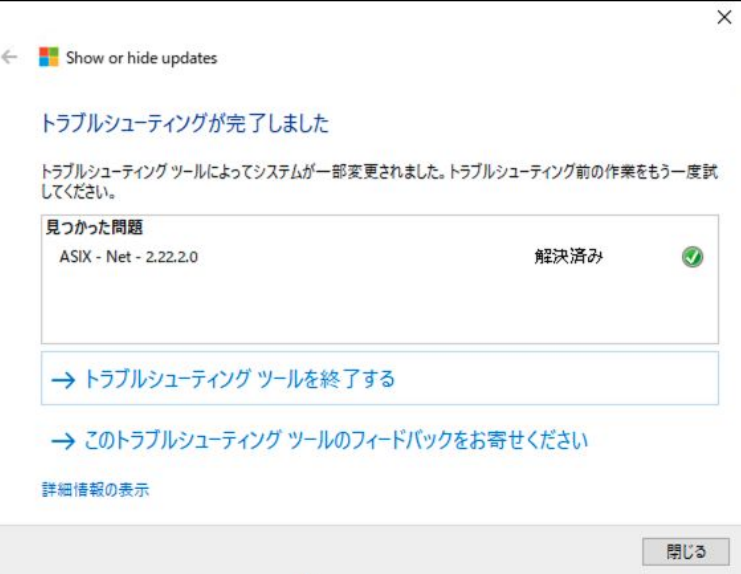

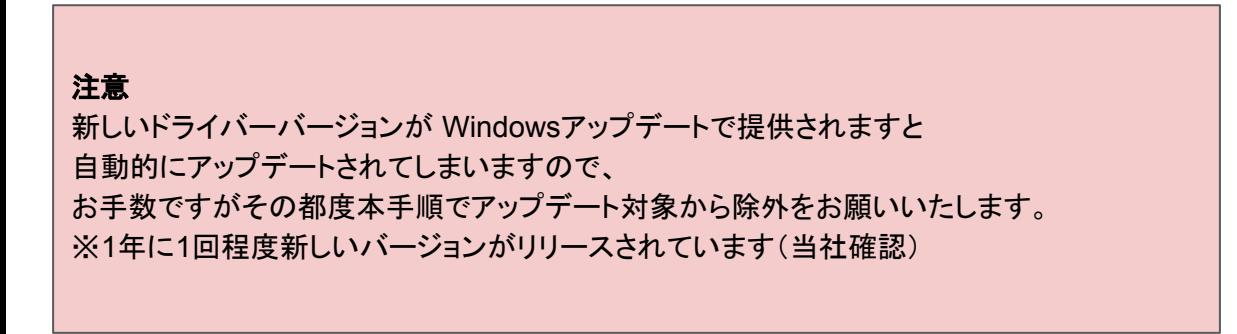